# **SAAR (Kentucky)**

Last Modified on 07/19/2021 2:53 pm CDT

[Available](http://kb.infinitecampus.com/#available-saar-reports) SAAR Reports | [Report](http://kb.infinitecampus.com/#report-editor-details) Editor Details | [Preparing](http://kb.infinitecampus.com/#preparing-for-saar-reporting) for SAAR Reporting | SAAR [Validations](http://kb.infinitecampus.com/#saar-validations-and-the-validation-report) and the Validation Report | [Difference](http://kb.infinitecampus.com/#difference-between-detail-and-summary-report-type) Between Detail and Summary Report Type

#### **PATH:** KY State Reporting > SAAR Report

The SAAR (Superintendent's Annual Attendance Report) provides a summary of each district's attendance data for the entire school year, which is used for funding purposes. The SAAR consists of thirteen separate reports with unique logic, formatting and purpose. Each Record of SAAR can be run individually, or the SAAR can be run as a set. The Summary report types provide aggregate data suitable for state submission. The Detail report types provide student level data for verification, analysis and reference.

Submission to the state takes place in May and June, with the final deadline June  $30<sup>th</sup>$ .

There are a number of changes from how the legacy system reported SAAR data:

- All Partial Day calculations are included directly in Record 7. Partial day attendance entries do not need to be adjusted.
- Record formats V, S and X are only available in PDF form, as they are included in the Aggregate Adjustment Days on Record 7 (both in PDF and in export format). V, S and X will be lined out on the selection page when a format other than PDF is selected.

The SAAR Report is no longer available in State Editions of Campus.

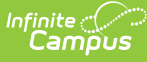

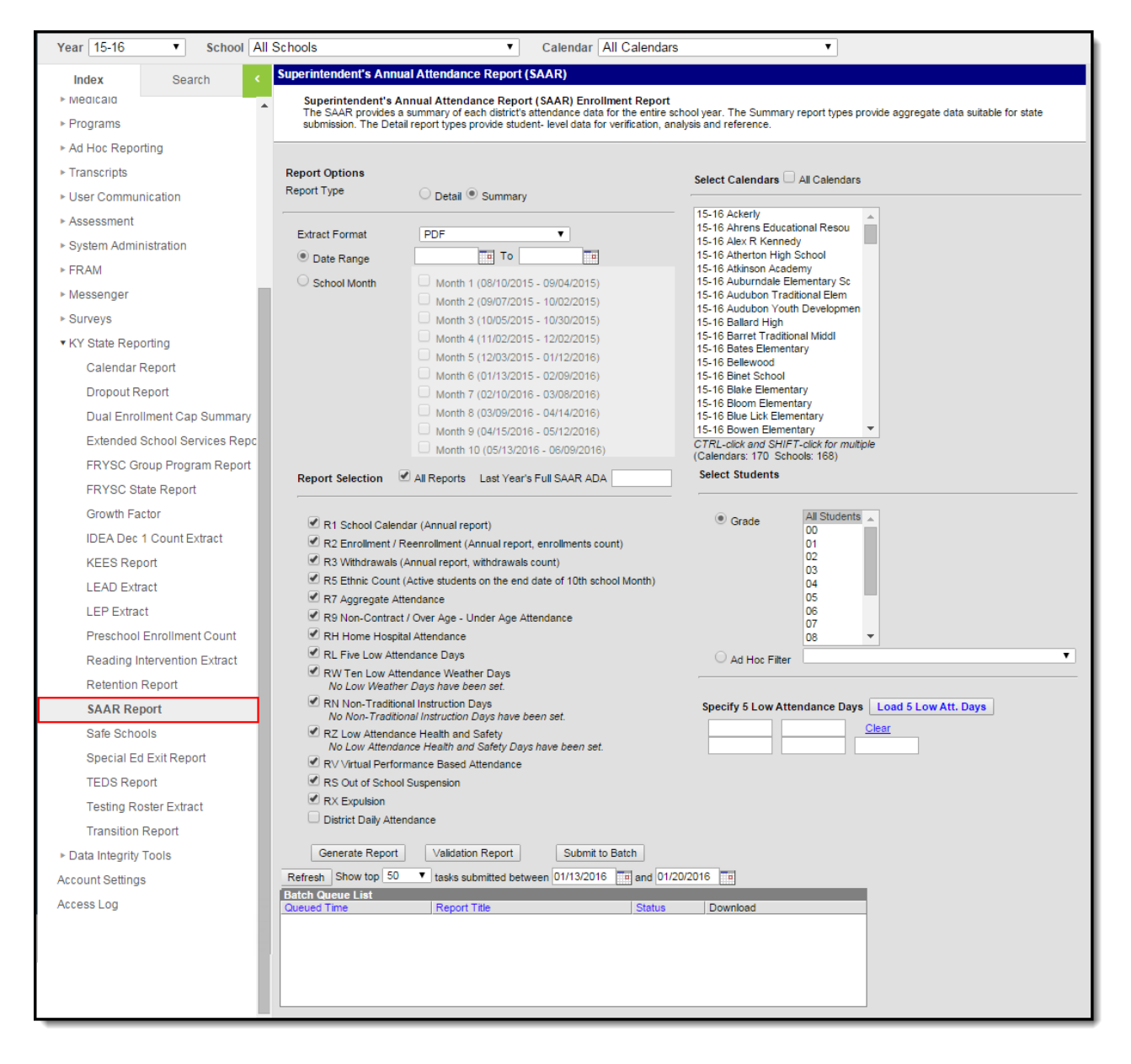

Image 1: SAAR Report Editor

# **Available SAAR Reports**

The following reports are available. Follow the link to see specific report logic and instructions on generating individual extracts:

- Record 1 School Calendar [\(Kentucky\)](https://kb.infinitecampus.com/help/record-1---school-calendar-kentucky)
- Record 2 Enrollment and [Reenrollment](https://kb.infinitecampus.com/help/record-2---enrollment-and-reenrollment-kentucky) (Kentucky)
- Record 3 [Withdrawals](https://kb.infinitecampus.com/help/record-3---withdrawals-kentucky) (Kentucky)
- Record 5 Ethnic Count [\(Kentucky\)](https://kb.infinitecampus.com/help/record-5---ethnic-count-kentucky)
- Record 7 Aggregate [Attendance](https://kb.infinitecampus.com/help/record-7---aggregate-attendance-kentucky) (Kentucky)
- Record 9 [Non-contract,](https://kb.infinitecampus.com/help/record-9---non-contract-over-and-under-attendance-kentucky) Over and Under Attendance (Kentucky)
- Record H Home and Hospital (Kentucky)
- Record L Five (5) Low Attendance Days (Kentucky)
- Record W Ten (10) Low Attendance Weather Days (Kentucky)

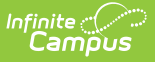

- Record N [Non-Traditional](https://kb.infinitecampus.com/help/record-n---non-traditional-instruction-days-kentucky) Instruction Days (Kentucky)
- Record V Virtual [Performance](https://kb.infinitecampus.com/help/record-v---virtual-performance-based-attendance-kentucky) Based Attendance (Kentucky)
- Record S Out of School [Suspension](https://kb.infinitecampus.com/help/record-s---out-of-school-suspension-kentucky) (Kentucky)
- Record X Expulsion [\(Kentucky\)](https://kb.infinitecampus.com/help/record-x---expulsion-kentucky)
- District Daily [Attendance](https://kb.infinitecampus.com/help/district-daily-attendance-kentucky) (Kentucky)

# **Report Editor Details**

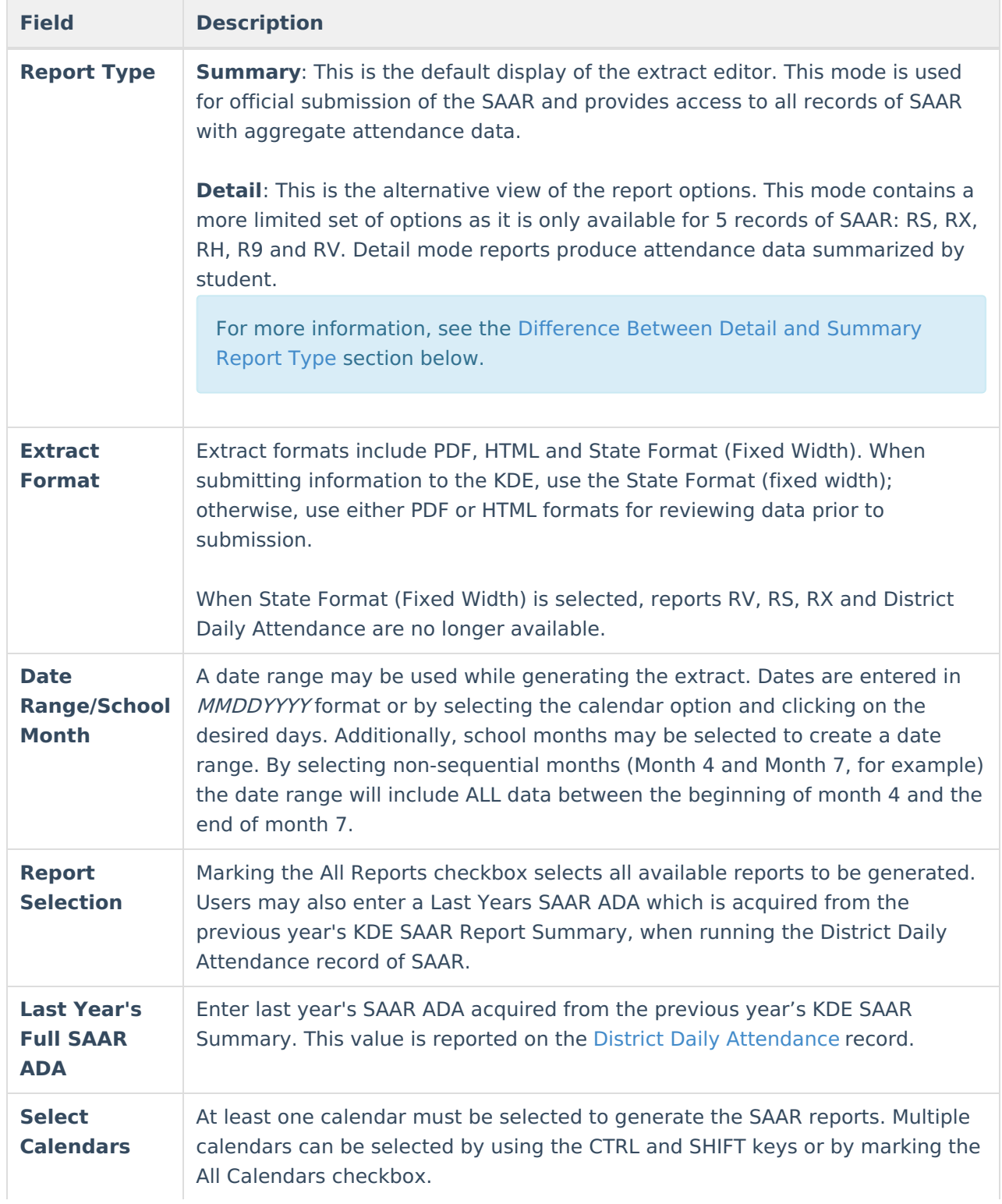

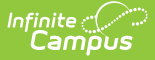

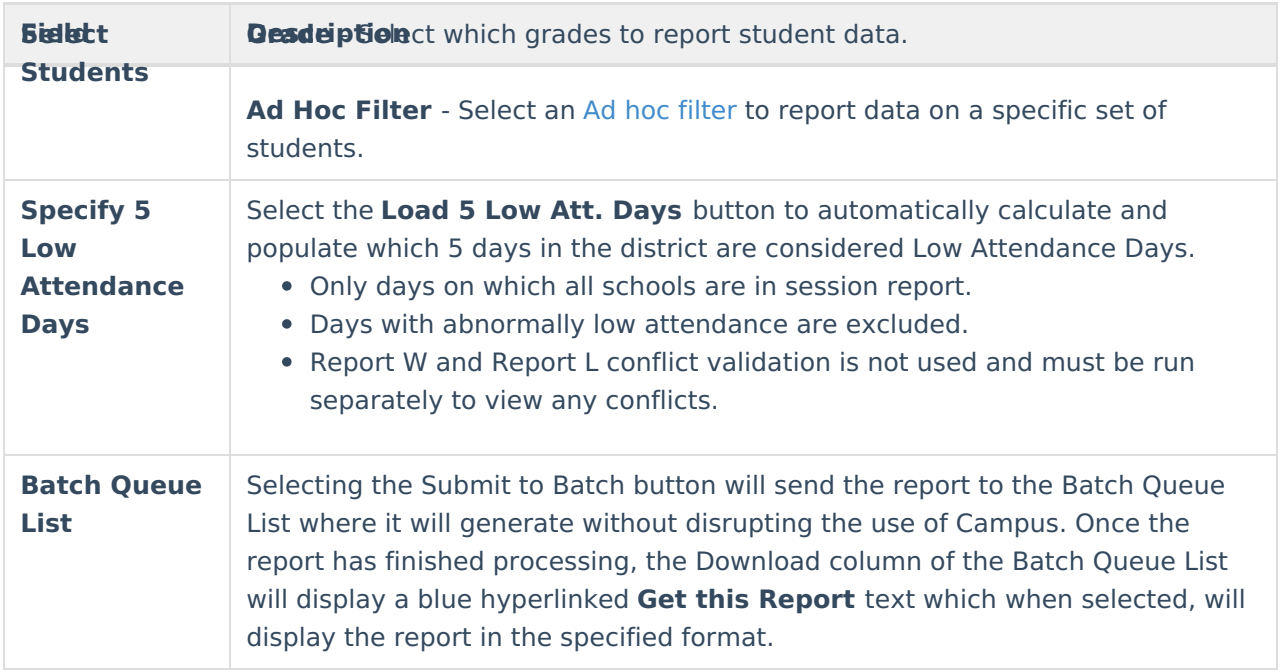

# **Preparing for SAAR Reporting**

[Identifying](http://kb.infinitecampus.com/#identifying-schedule-gaps) Schedule Gaps | [Identifying](http://kb.infinitecampus.com/#identifying-day-gaps) Day Gaps | Verifying Multiple [Enrollment](http://kb.infinitecampus.com/#verifying-multiple-enrollment-schedules) Schedules | Other Edit Reports

Before generating the SAAR reports, it is recommended districts review data and modify erroneous areas. The following lists the areas and order in which data should be reviewed.

### **Identifying Schedule Gaps**

#### **PATH:** Scheduling <sup>&</sup>gt; Student Gap Scheduler

Identify students missing one or more courses in a period or term throughout the year using the Student Gap [Scheduler](https://kb.infinitecampus.com/help/student-gap-scheduler). Filling in the gaps not only prevents students from being viewed as partial day students by the report logic, but also prevents receiving partial funding for those students.

### **Identifying Day Gaps**

#### **PATH:** KY State Reporting > Edit Reports > Schedule Gap Attendance

After filling student schedule gaps, run the Schedule Gap [Attendance](https://kb.infinitecampus.com/help/schedule-gap-filler) report to identify any students who may have a gap in attendance (where there is attendance before and after a period, but appear to have attendance missing for a period).

Edit those student's attendance records and save the days. Campus will fill in the missing attendance.

### **Verifying Multiple Enrollment Schedules**

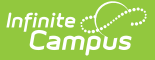

#### **PATH:** KY State Reporting > Edit Reports > Multiple Enrollment Schedules

Verify students who withdrew from a school and re-enrolled. Verify their schedules reflect accurate roster start and end dates to represent both enrollments via the Multiple Enrollment Schedules report.

### **Other Edit Reports**

#### **PATH:** KY State Reporting > Edit Reports

Generate the following reports for additional data review:

- **Expulsion Attendance Report** : Identifies student expulsion without services and any incorrect attendance associated with it.
- **Suspension Attendance Linkage** : Identifies suspended students who do not have attendance matching their suspension.
- **Missing Enrollment End Status** : Identifies enrollments that were end-dated when a new enrollment was created and no end status (Record 3) was entered.
- **Overage/Underage Report** : Identifies students who fall into the three categories reported on SAAR: Students in 2000 not 5 years old by October 1, students in 2001 not 6 years old by October 1 and students with their 21st birthday during the reported school year.
- **Schedule Structure Grades Report** : Identifies students who are enrolled in a grade that is not supported by the schedule structure in which they are enrolled. Contact Campus Support for guidance as needed.

## **SAAR Validations and the Validation Report**

SAAR [Validations](http://kb.infinitecampus.com/#saar-validations) | SAAR [Validation](http://kb.infinitecampus.com/#saar-validation-report) Report | Generate the [Validation](http://kb.infinitecampus.com/#generate-the-validation-report) Report

## **SAAR Validations**

A validation will run when RL and RW records are selected and generated in PDF or State Format (Fixed Width) format. The validation results in a PDF when PDF format is chosen, or results in a text file when State Format (Fixed Width) is chosen, with a warning message if any of the 5 Low Attendance Days (as calculated by RL) are the same as any of the designated 10 Low Attendance Weather Days in the district.

- The validation runs district-wide regardless of calendar selection.
- The validation message will include the calendar name in which the RW Low Attendance Weather Day has been set, next to the date.
- The validation will trigger in both real-time reporting and Batch Mode.

#### **SAAR Validation Report**

**PATH:** KY State Reporting <sup>&</sup>gt; SAAR Report <sup>&</sup>gt; Validation Report

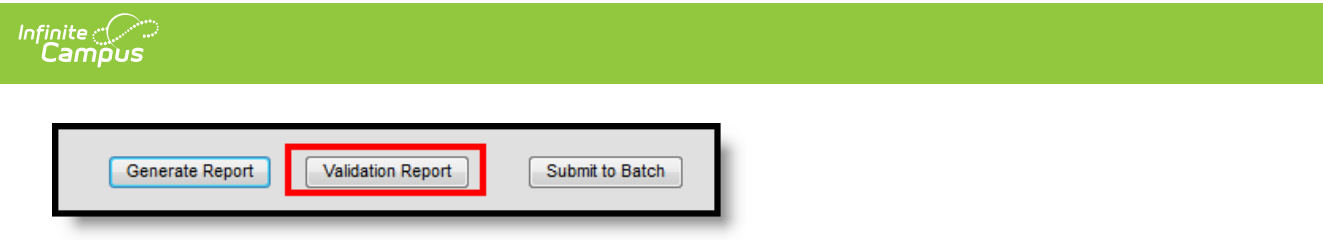

Image 2: Validation Report

The Validation Report should be generated prior to running the actual SAAR Report. The Validation Report looks for three key pieces of information to be correct for SAAR to be accurate.

By selecting all calendars and clicking the Validation Report button, Campus will look for three requirements:

- All schedule structures within a calendar must match on all SAAR reported data. The count of day types, the number of attendance and school days must all agree.
- School Month 1 Start Dates must be the same or later than the calendar Start Date, and School Month 10 End Date must be the same or earlier than the calendar End Date.
- All grade levels (00-14) must be properly mapped to the State Grade Level on the Calendar Grade Level tab (System Administration > Calendar > Calendar > Grade Level).

### **Generate the Validation Report**

- 1. Select the desired **Report Type**. Report Selection options vary depending on the Report Type selected.
- 2. Select the **Extract Format** from the dropdown list.
- 3. Enter a **Date Range** to review data for one or more school months or select which school months should be included in the report. Leaving the Date Range blank reports the entire year.
- 4. Determine the **Report Selection** to be included in the Validation Report. If all types should be included, select the All Types checkbox; otherwise mark the checkbox associated with the desired report.
- 5. Select the appropriate **Calendars** to include in the report.
- 6. Select the appropriate **Grade** (or select an **Ad Hoc Filter**)
- 7. Specify **5 Low Attendance Days** by selecting the **Load 5 Low Att. Days** button (optional).
- 8. Click the **Validation Report** button. The report will appear in the selected format. Each Record will have a separate section with section pagination.

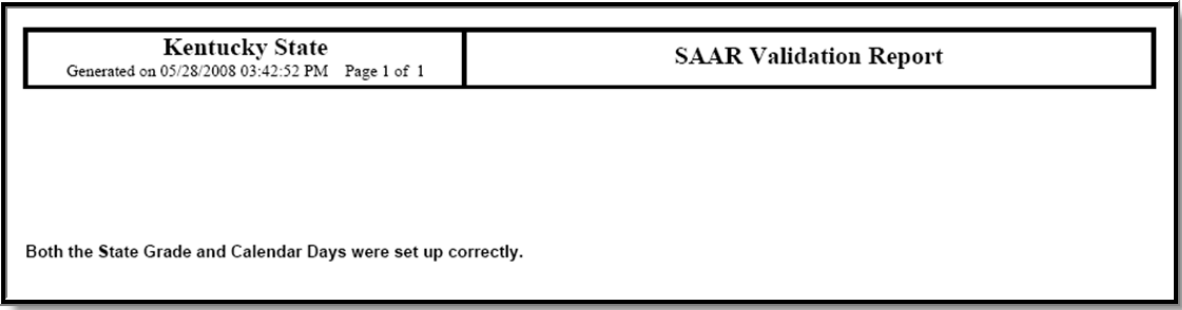

Image 3: Validation Report with no errors

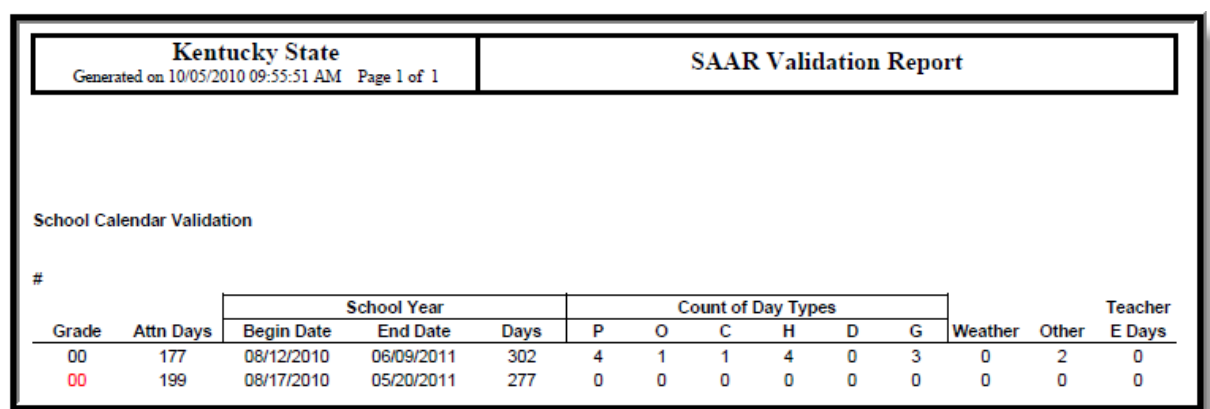

Image 4: Validation Report with errors (grade level in red)

Infinite<br>Campus

## **Difference Between Detail and Summary Report Type**

Users have the option to select a Report Type of Summary or Detail. The Detail Report Type (only available for the R9, RH, RV, RS, and RX reports) lists data for each student who meets report criteria. The Summary Report Type lists data summarized by school and grade. Below is an example of the difference between the two report types.

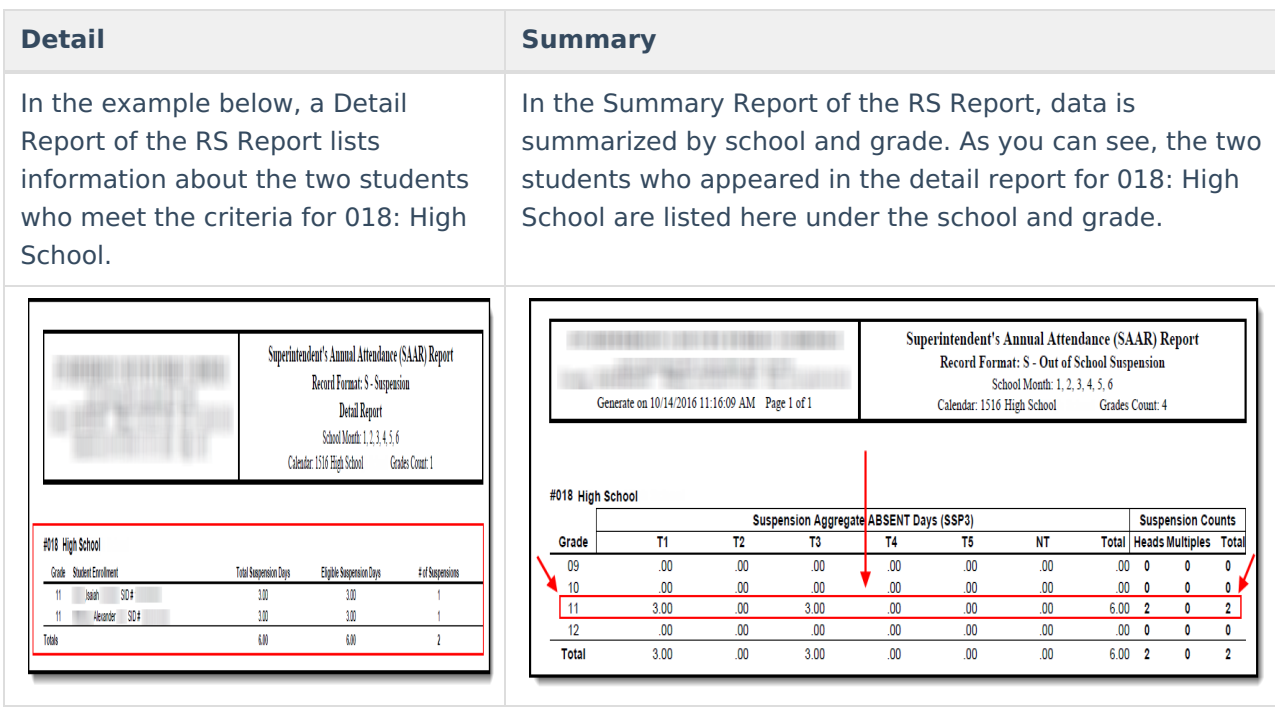